## Windows10 使用 Wi-Fi 网络连接 VPN 客户端 (Pulse **Secure)** 但无法访问网络问题

## 解决方法一:重启无线网卡

可以尝试"禁用"无线网卡然后再次"启用",重置无线网卡运行状态, 一般能够临时解决此问题,电脑重启后问题会再次出现,需要重新"禁用"并 "启用"无线网卡。

操作步骤:

1. 电脑右下角, 网络图标位置点击鼠标"左键", 选择"网络和Internet设 置";

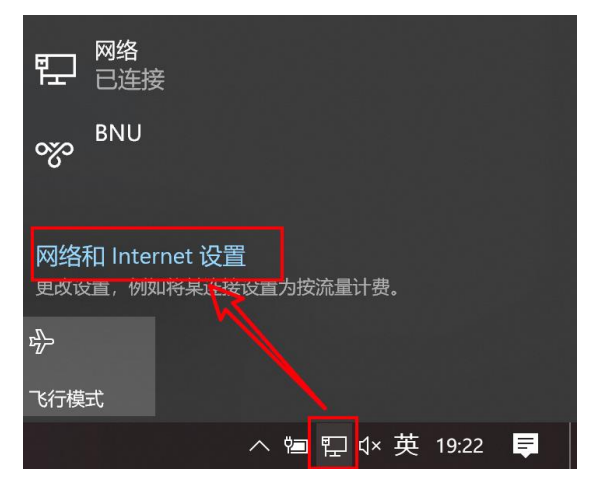

2. 在新窗口的中间位置选择"更改适配器选项";

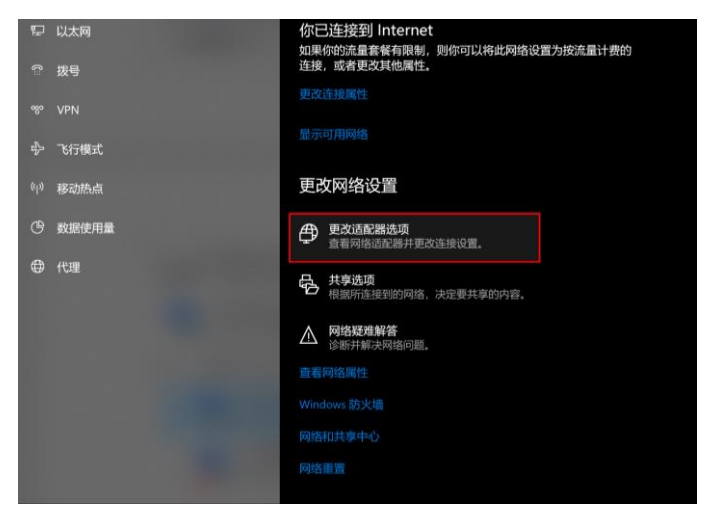

3. 选择无线网卡图标(一般名称为"WLAN"),点击鼠标"右键"选择"禁用", 禁用后图标会由彩色变为黑白;

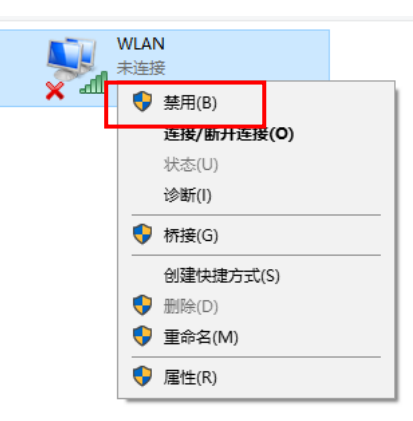

4. 禁用后再次点击鼠标"右键"选择"启用"(或者双击图标);

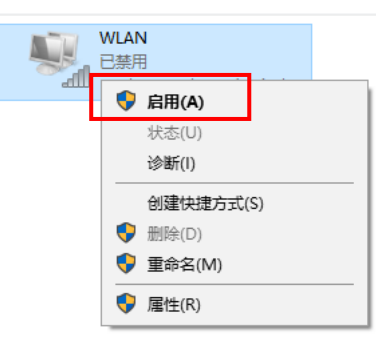

5. 重新启用无线网卡后请重新连接 Wi-Fi 信号并尝试再次登陆 VPN 客户端, 检 查问题修复情况。

## 解决方法二:更改 Pulse Secure 虚拟网卡设置

操作步骤:

1. 电脑右下角, 网络图标位置点击鼠标"左键", 选择"网络和Internet设 置";

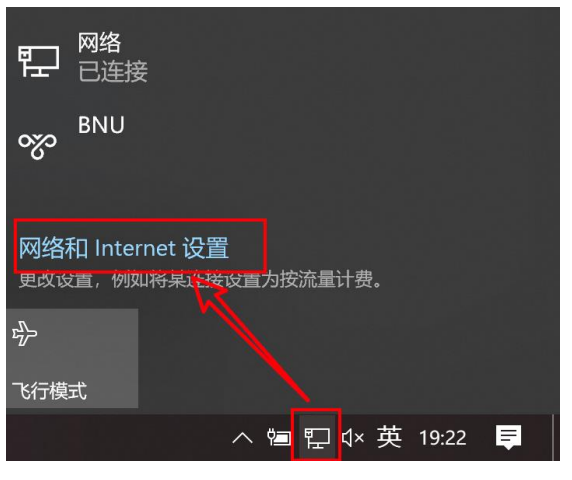

2. 在新窗口的中间位置选择"更改适配器选项";

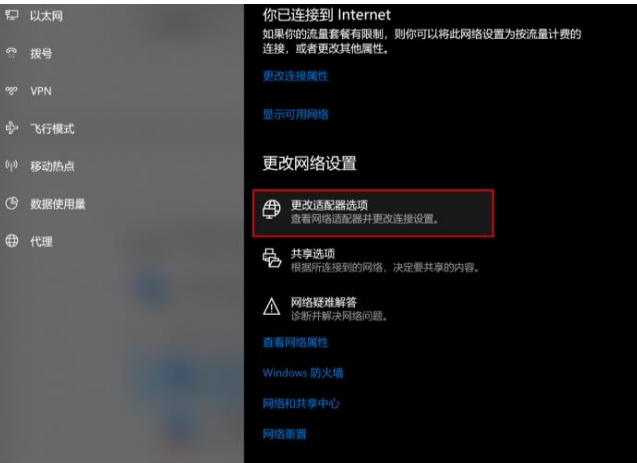

3. 选择无线网卡图标(一般名称为"WLAN"),点击鼠标"右键"选择"属性";

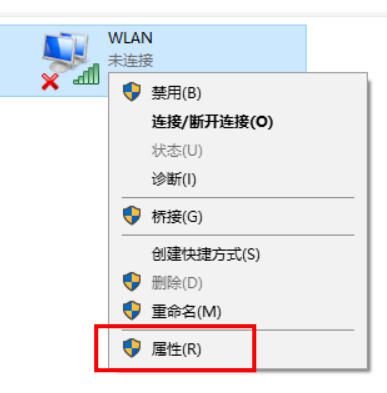

4. 取消"Juniper Network Service"的勾选,点击"确定";

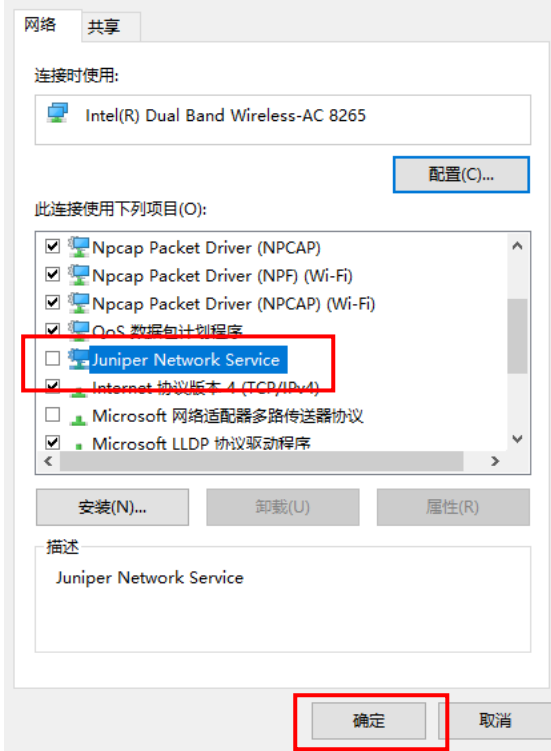

5. 打开 VPN 客户端(Pulse Secure)并连接 VPN, 连接成功后"网络连接"中会 出现一个新的网络图标(名称: Pulse Secure),选择该图标,点击鼠标"右 键"选择"属性"

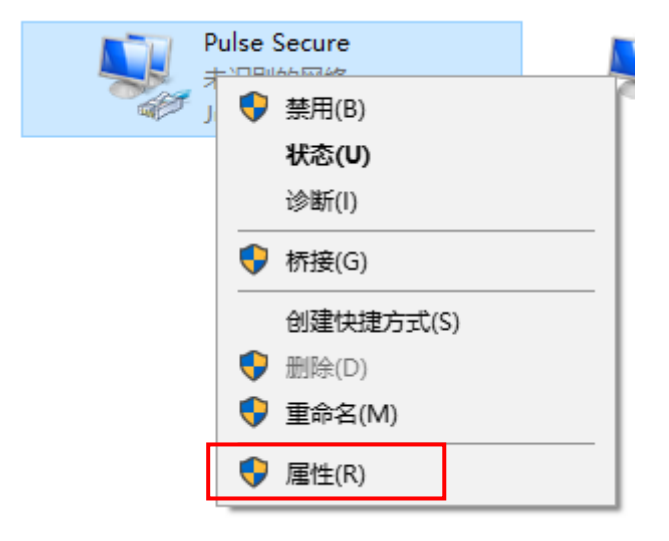

6. 取消"Juniper Network Service"的勾选,点击"确定";

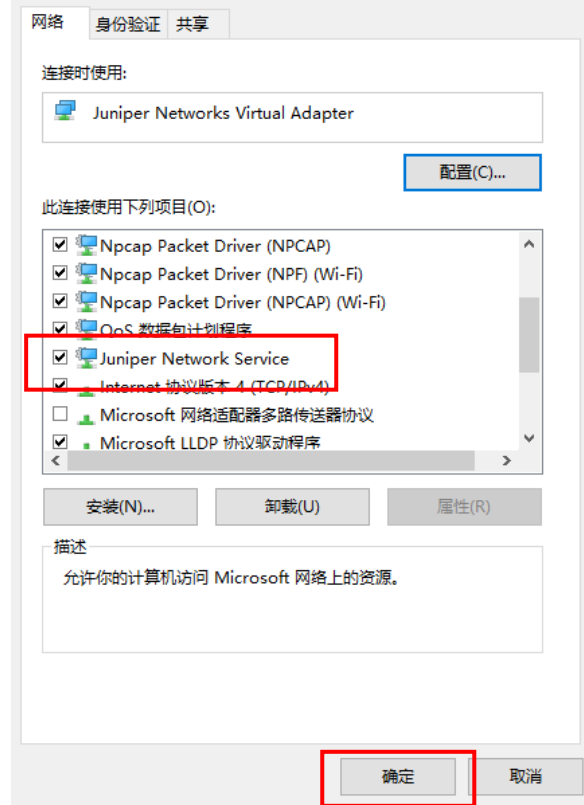

7. 点击电脑右下角 VPN 客户端图标,断开 VPN 连接并"退出"VPN 客户端

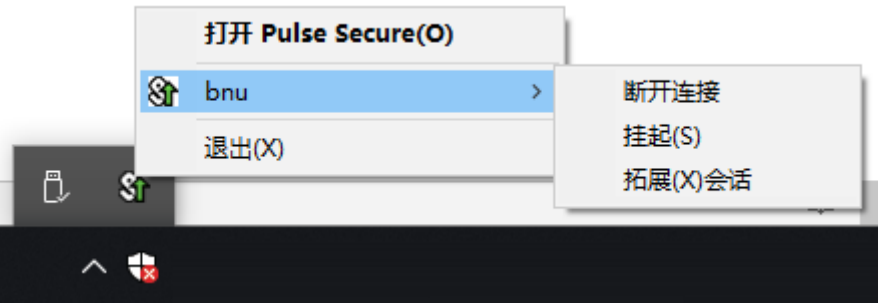

8. 重新打开 Pulse Secure 客户端并连接 VPN, 如果还是不能解决问题, 请重启 电脑再尝试。

## 解决方法三:安装 Microsoft Store 版本客户端

1. 访问 <https://vpn.bnu.edu.cn/?tp=windows>,选择"微软应用商店下载 (Win8/10 推荐)"进入微软应用商店并下载客户端,或者在 Microsoft Store 中搜索 Pulse Secure。

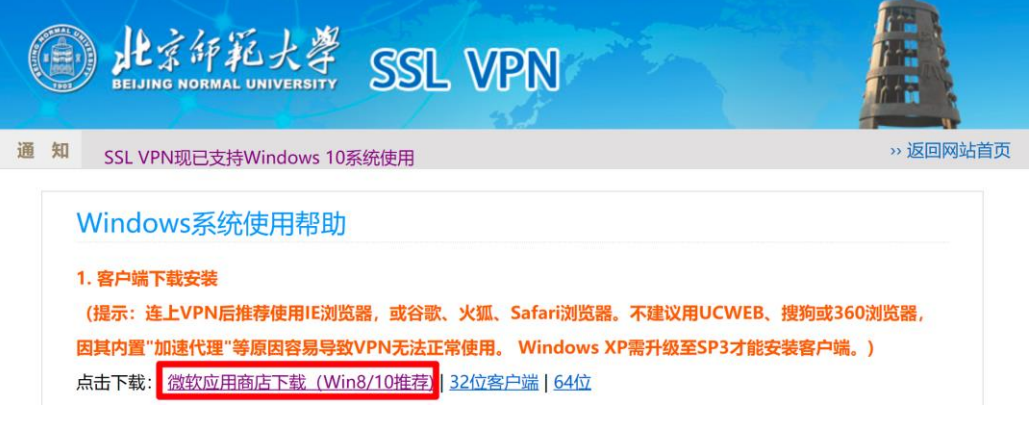

2. 配置 VPN

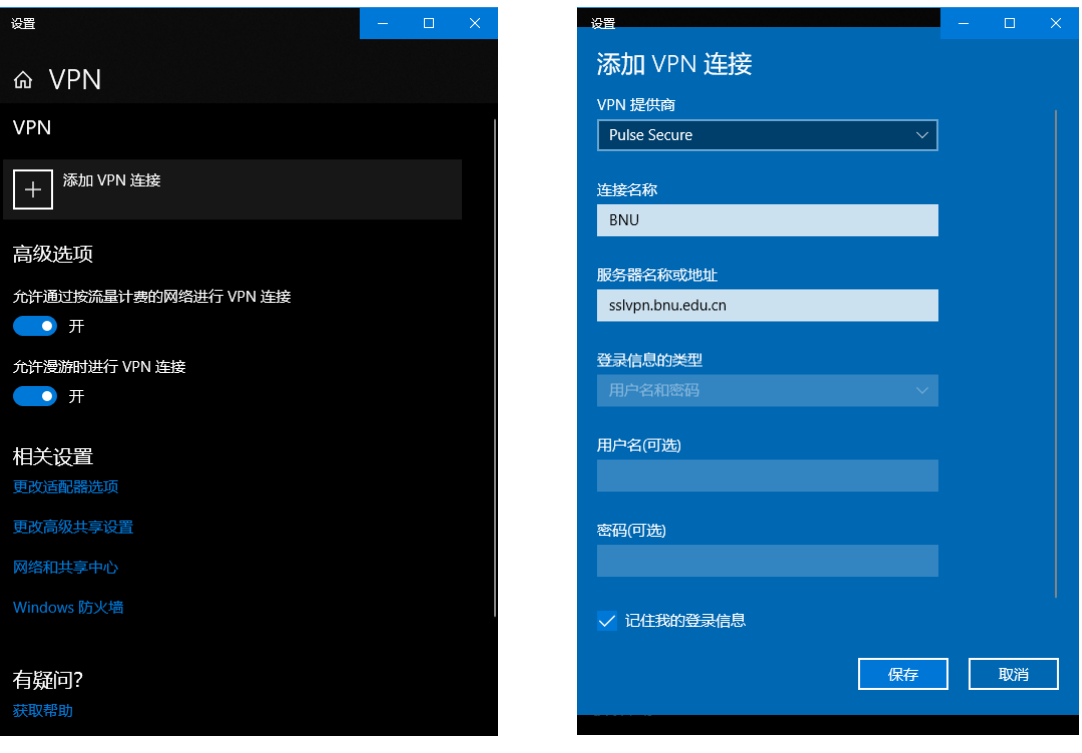

相关设置参数:

点击"添加 VPN 连接" VPN 提供商: Pulse Secure 连接名称: 自定义填写(例: BNU) 服务器名称或地址: sslvpn.bnu.edu.cn 记住我的登录信息:建议勾选

- 3. 连接 VPN
	- 1) 点击连接
	- 2) 稍等就会出现登录窗口
	- 3) 输入用户名和密码
	- 4) 点击确定,认证通过后即可连接成功

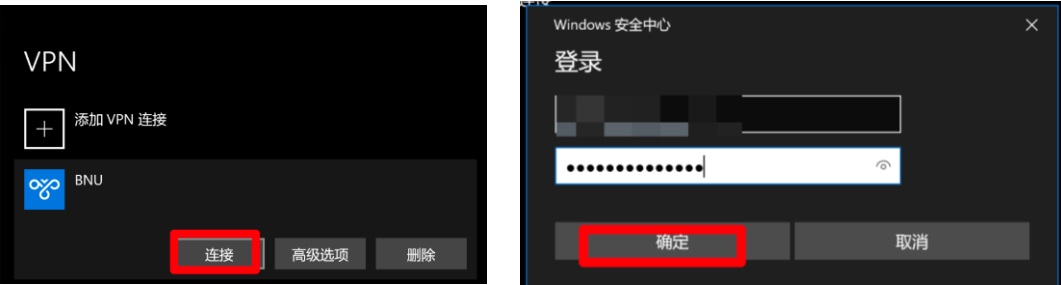

连接成功:

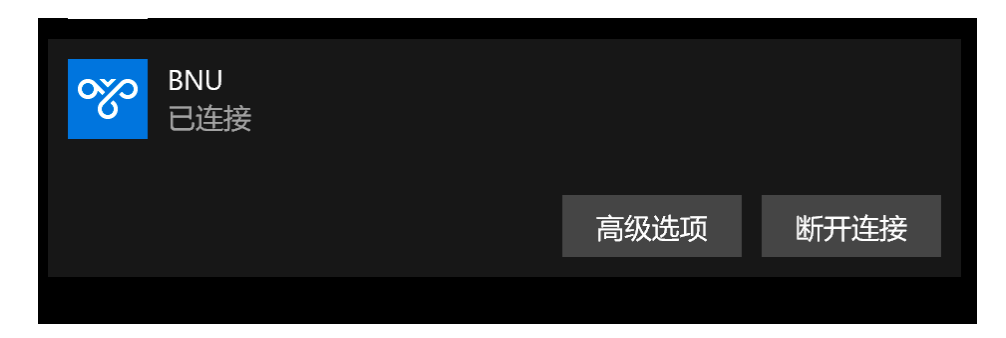